Mode d'emploi

Passerelle TKS-IP 2620 97, 2620 98, 2620 99

# **GIRA**

#### Sommaire

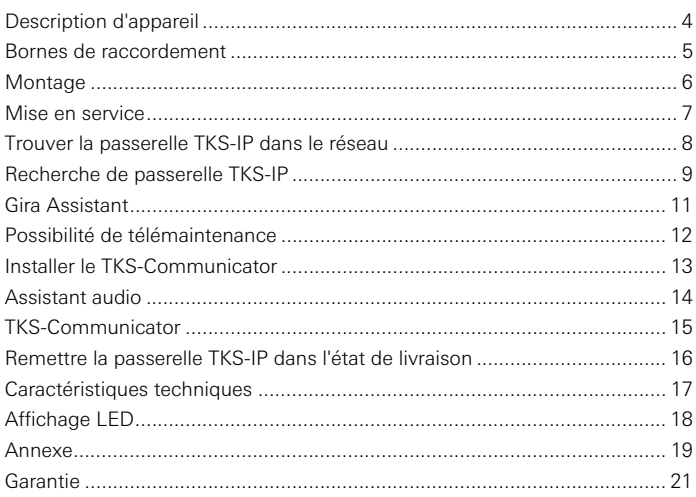

#### Passerelle TKS-IP

La passerelle TKS-IP convertit les signaux du système de communication de porte Gira au niveau du protocole de réseau (IP) et permet ainsi l'intégration d'appareils mis en réseau tels que des ordinateurs, des téléphones IP vidéo et des caméras IP.

#### TKS-Communicator

Avec le logiciel TKS-Communicator, des ordinateurs du commerce ainsi que des appareils de commande à base de PC, tels que p. ex. le Gira Control 9 Client ou le Gira Control 19 Client, peuvent être utilisés comme station d'appartement via la connexion réseau. TKS-Communicator offre toutes les fonctions d'une station d'appartement vidéo, comme p. ex. la prise d'appel, l'allumage de la lumière (en liaison avec un actionneur de commutation) ou l'ouverture de la porte.

#### Modèles de licence

Plusieurs modèles de licence sont disponibles pour la passerelle TKS-IP. Le nombre de licences indique combien de participants (p. ex. TKS-Communicator, téléphone IP, plug-in HomeServer) peuvent être annoncés simultanément à la passerelle TKS-IP. Ce faisant, il faut tenir compte du fait que le TKS-Communicator peut être installé sur un nombre quelconque de PC d'utilisateurs.

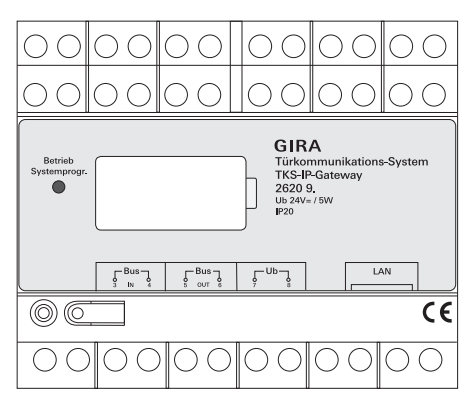

#### BUS IN

Raccordement au bus 2 fils Gira pour le signal vidéo entrant des stations de porte avec fonction vidéo ou de passerelles caméra.

Comme, dans la passerelle TKS-IP, le signal vidéo n'est conduit que dans une seule direction de BUS IN vers BUS OUT, toutes les stations de porte avec fonction vidéo ou passerelles caméra doivent être raccordées à BUS IN.

#### BUS OUT

Raccordement de la passerelle TKS-IP à l'appareil de commande vidéo ainsi qu'à tous les autres appareils de communication de porte, tels que p. ex. les stations de porte avec fonction audio, les stations d'appartement, les VideoTerminals ou les actionneurs de commutation, via le bus 2 fils Gira.

#### Ub

Raccordement pour l'alimentation 24 V DC (sans polarité).

#### LAN

Relier ce raccordement avec un câble réseau au routeur ou au commutateur, afin d'obtenir un accès au réseau.

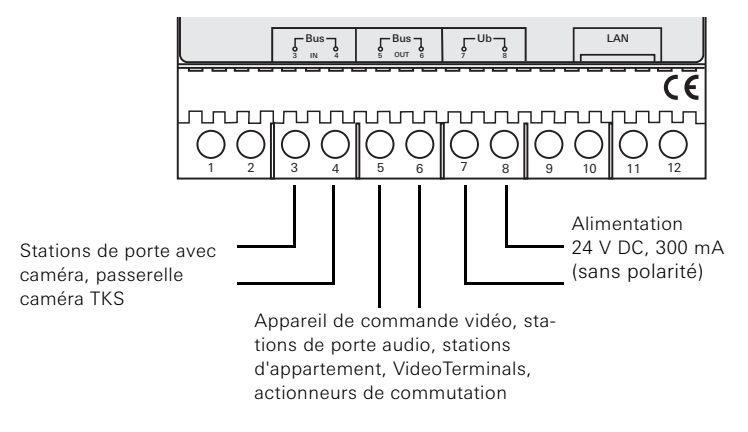

## Attention

Le montage et le branchement des appareils électriques peuvent uniquement être effectués par un électricien.

Pour une installation protégée contre les gouttes d'eau et les projections d'eau, vous fixez la passerelle TKS-IP sur un rail DIN dans le répartiteur. Le raccordement du bus 2 fils Gira et de l'alimentation se fait à l'aide de bornes vissées. Le raccordement au réseau se fait via la douille de raccordement au réseau RJ45 10/100 Mbit/s.

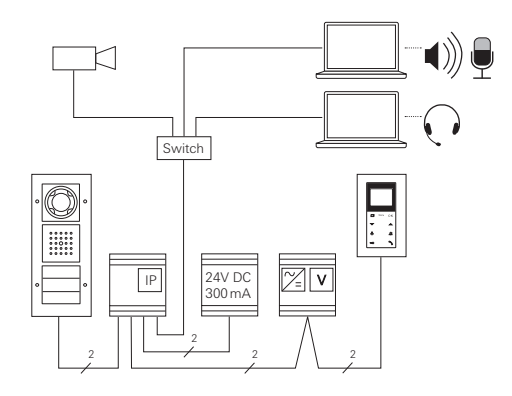

## $\mathbf{i}$  ) Affecter la passerelle TKS-IP à l'appareil de commande vidéo

Au début de la mise en service, la passerelle TKS-IP doit être affectée à l'appareil de commande vidéo.

A cet effet, le mode de programmation doit être lancé sur l'appareil de commande dans les 30 minutes suivant le premier démarrage de la passerelle TKS-IP (la LED s'allume en vert).

Si ce délai est dépassé, la passerelle TKS-IP doit être complètement hors tension avant un nouvel essai d'affectation (tension d'alimentation et tension de bus).

Après avoir installé tous les appareils (stations de porte et d'appartement, appareil de commande, passerelle TKS-IP, caméra IP, etc.), vous pouvez mettre le système de communication de porte en service.

Lors de la mise en service du système de communication de porte, procéder dans l'ordre suivant:

- 1. Affecter l'un à l'autre les composants analogiques (stations de porte et d'appartement, passerelle caméra TKS, etc.) et les mettre en service.
- 2. Trouver la passerelle TKS-IP dans le réseau (voir p. [8](#page-7-0)).
- 3. Configurer la passerelle TKS-IP avec l'Assistant (voir p. [11](#page-10-0)).
- 4. Installer le TKS-Communicator sur le PC utilisateur (voir p. [13](#page-12-0)).

<span id="page-7-0"></span>La mise en service de la passerelle TKS-IP se fait à l'aide de l'interface Web. A cet effet, le PC de mise en service doit disposer d'un navigateur web actuel (p. ex. Mozilla Firefox, Microsoft Internet Explorer, Apple Safari, Google Chrome).

Pour la mise en service, le PC de mise en service est connecté au réseau dans lequel se trouve également la passerelle TKS-IP. La passerelle TKS-IP essaie d'obtenir une adresse IP via un serveur DHCP présent dans le réseau.

Selon le type de réseau, il existe plusieurs possibilités d'appeler la page d'accueil de la passerelle TKS-IP via le navigateur web:

#### A. Un serveur DHCP est actif dans le réseau

Si le DHCP (Dynamic Host Configuration Protocol) est activé dans le réseau, des adresses IP dynamiques sont attribuées pour les composants du réseau, c.-à-d. que tous les appareils se voient automatiquement affecter une adresse IP.

Dans ce cas, on peut introduire dans la ligne d'adresse du navigateur web http://TKS-IP-Gateway.local

pour arriver à la page d'accueil de l'Assistant.

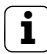

### **i** Windows XP

Si le PC de mise en service utilise Windows XP (sans service Bonjour®), le logiciel joint Recherche de passerelle TKS-IP doit être utilisé pour trouver la passerelle TKS-IP dans le réseau (voir p. [9](#page-8-0)).

#### B. Aucun serveur DHCP n'est activé dans le réseau

Si la passerelle TKS-IP ne détecte pas de serveur DHCP dans le réseau, on utilise l'adresse IP suivante: 192.168.0.12.

Dans ce cas, il existe 2 possibilités d'arriver à la page d'accueil de l'Assistant:

• Configurer le PC de mise en service de telle façon à pouvoir accéder à la plage d'adresses 192.168.0.XXX. Ensuite, introduire l'adresse IP de la passerelle TKS-IP 192.168.0.12

dans le champ d'adresse du navigateur web, afin d'arriver à la page d'accueil de l'Assistant.

• Utiliser la Recherche de passerelle TKS-IP jointe (voir p. [9\)](#page-8-0).

#### <span id="page-8-0"></span>Recherche de passerelle TKS-IP

La Recherche de passerelle TKS-IP présente sur le CD joint cherche la passerelle TKS-IP dans le réseau. La recherche de passerelle TKS-IP est p. ex. nécessaire lorsqu'on utilise Windows XP comme système d'exploitation du PC de mise en service ou qu'aucun DHCP n'est utilisé dans le réseau ou que plusieurs passerelles TKS-IP sont présentes.

#### Message de pare-feu

Selon le réglage du pare-feu, la recherche de passerelle TKS-IP peut déclencher un avertissement de sécurité.

Prière de confirmer le message d'avertissement avec "Ne plus bloquer" ou "Autoriser l'accès".

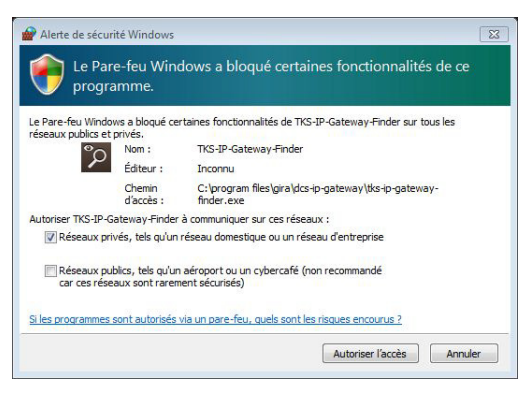

#### Lancer automatiquement la recherche de passerelle TKS-IP

Sur les PC avec le système d'exploitation Windows, la recherche de passerelle TKS-IP démarre automatiquement après l'insertion du CD, explore l'ensemble du réseau et liste toutes les passerelles TKS-IP présentes dans le réseau avec les adresses IP correspondantes. Sur les PC avec le système d'exploitation Mac OS, la recherche doit être installée sur le PC de mise en service.

#### Installer la recherche de passerelle TKS-IP

La recherche de passerelle TKS-IP peut également être installée à demeure sur le PC de mise en service. A cet effet, exécuter le fichier d'installation TKS-IP-Gateway-Finder\_Setup.exe (Windows) ou TKS-IP-Gateway-Finder Setup.dmg (Mac OS) se trouvant sur le CD joint et suivre les instructions du logiciel d'installation.

La recherche de passerelle TKS-IP liste toutes les passerelles TKS-IP avec les paramètres de réseau correspondants:

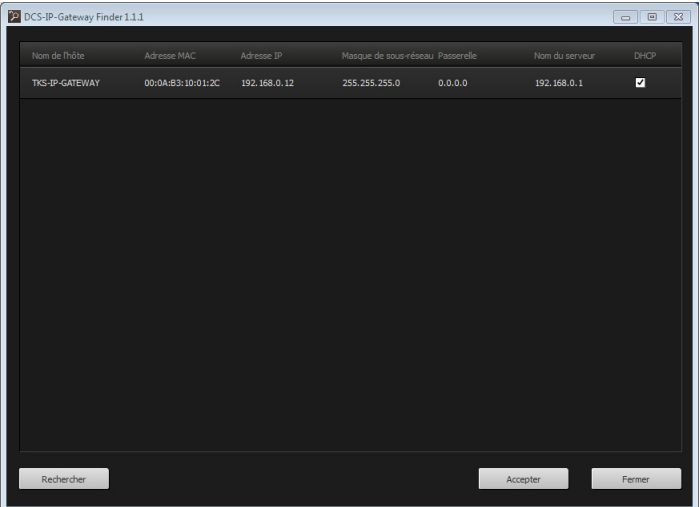

Tous les réglages de réseau des passerelles TKS-IP listées peuvent être modifiés ou adaptés au réseau existant dans la Recherche de passerelle TKS-IP.

Lorsqu'on introduit l'adresse IP de la passerelle TKS-IP désirée dans la ligne d'adresse du navigateur web du PC de mise en service, le masque d'ouverture de session de l'Assistant Gira apparaît.

#### <span id="page-10-0"></span>Gira Assistant

Lorsque l'adresse correcte de la passerelle TKS-IP est introduite dans le navigateur web, le masque d'ouverture de session de l'Assistant Gira apparaît après env. 30 s.

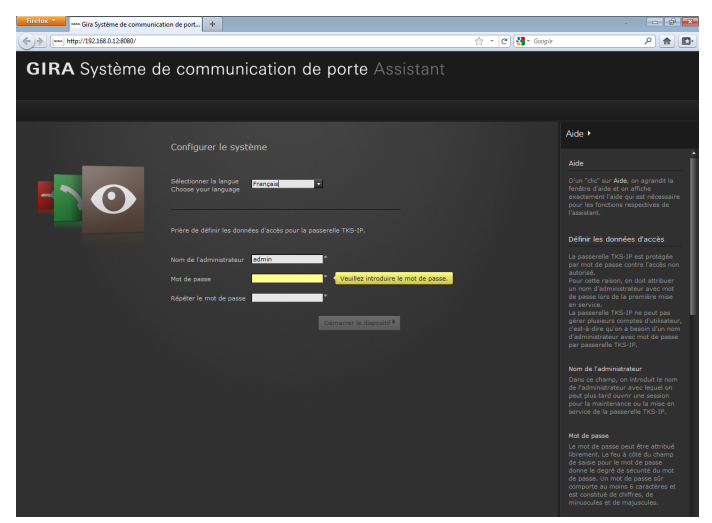

#### Définir les données d'accès

La passerelle TKS-IP est protégée par mot de passe contre l'accès non autorisé. Pour cette raison, on doit attribuer un nom d'administrateur avec mot de passe lors de la première mise en service.

#### Nom de l'administrateur et/ou mot de passe oubliés?

Si le nom de l'administrateur ou le mot de passe ne sont plus disponibles, on peut remettre la passerelle TKS-IP dans l'état de livraison avec la touche de réinitialisation (voir p. [16](#page-15-0)).

#### Aide en ligne

L'aide en ligne de l'Assistant se trouve au bord droit de l'écran. Si l'aide n'est pas visible, la colonne d'aide est affichée d'un clic sur "Aide". L'aide en ligne est contextuelle, c.-à-d. qu'elle s'adapte toujours au contenu de la page affichée.

#### Type et étendue de l'assistant

L'Assistant Gira est divisé en plusieurs assistants individuels. Le nombre et le type des assistants individuels est défini lors de la définition de l'étendue de l'installation.

A savoir, on ne doit jamais élaborer que les assistants qui sont nécessaires pour l'installation de communication de porte respective avec les composants utilisés correspondants.

#### Ordre de traitement

L'ordre de traitement des différents assistants est quelconque. Il est cependant recommandé de traiter les assistants de haut en bas.

Les assistants déjà visités et traités sont indiqués par le point rempli à la fin de la ligne. En outre, pour les assistants déjà consultés, le bouton de commande "Editer" devient visible.

Les assistants peuvent à tout moment être à nouveau appelés via le bouton de commande "Editer" afin d'effectuer des modifications ou des réglages complémentaires.

#### Possibilité de télémaintenance

Pour la télémaintenance via l'internet, on peut établir une connexion sécurisée HTTPS avec l'Assistant. Toutes les données sont alors transmises cryptées via HTTPS (Hypertext Transfer Protokoll Secure). A cet effet, on appelle l'Assistant dans le navigateur vie https://"adresse IP de la passerelle TKS-IP".

### **i** Dévier le port public vers le port 443

Pour la télémaintenance, un port public doit être dévié vers le port 443 https de la passerelle TKS-IP dans le routeur ou dans le pare-feu.

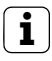

#### **i** Message d'erreur: "certificat non valable"

Dans certains navigateurs web, un message d'erreur apparaît à l'ouverture du masque d'ouverture de session de la passerelle TKS-IP pour signaler un problème avec un certificat de sécurité. Veuillez ignorer ce message d'erreur et autoriser le chargement de la page web.

<span id="page-12-0"></span>Le TKS-Communicator est la station d'appartement sur le PC utilisateur. Pour l'installation, on doit d'abord télécharger le fichier d'installation de la passerelle TKS-IP.

- 1. Avec le navigateur web, appeler l'assistant de la passerelle TKS-IP.
- 2. Dans la zone d'administration de l'assistant, cliquer sur "Installer le TKS-Communicator sur le PC client" et sélectionner le système d'exploitation désiré.
- ✓ Le fichier TKS-Communicator\_Setup.exe (Windows) ou TKS-Communicator Setup.dmg (Mac OS) est téléchargé de la passerelle TKS-IP et peut ensuite être enregistré p. ex. sur une clé USB.
- 3. Copier le fichier d'installation correspondant sur le PC utilisateur et l'exécuter localement sur celui-ci.
- 4. Pour la suite de l'installation, suivre les instructions du logiciel d'installation.

#### Installation sous Mac OS

Après l'exécution du fichier d'installation, les deux fichiers app doient être tirés dans le dossier des applications.

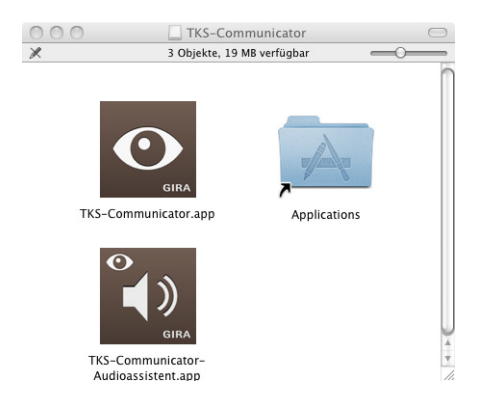

#### Message de pare-feu

Selon le réglage du pare-feu, le premier démarrage du TKS-Communicator peut déclencher un avertissement de sécurité.

Selon le système d'exploitation, prière de confirmer le message d'avertissement avec "Ne plus bloquer", "Autoriser l'accès" (Windows) ou "Ouvrir" (Mac OS).

#### Assistant audio

Au premier démarrage du TKS-Communicator apparaît l'indication que l'Assistant audio doit être exécuté sur le PC utilisateur. Prière de confirmer le message avec "OK" afin de démarrer l'Assistant audio.

Avec l'Assistant audio, les propriétés acoustiques du microphone et du haut-parleur du PC utilisateur sont optimisées et automatiquement adaptées. Prière de démarrer l'Assistant audio et de suivre les instructions à l'écran.

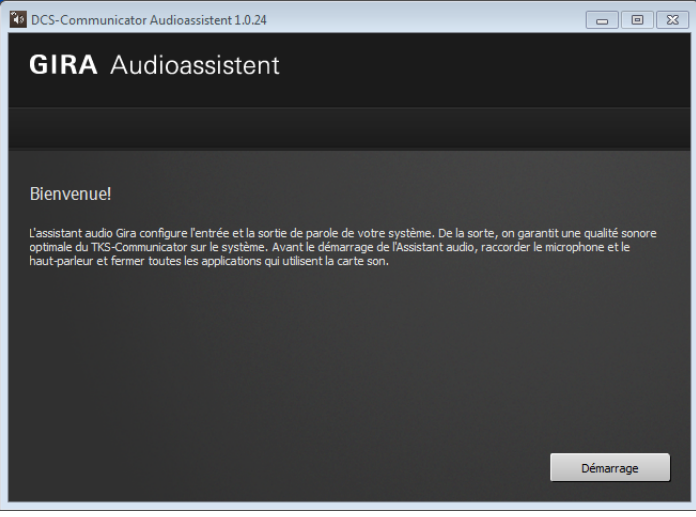

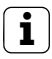

#### **i** Changement de composants audio

Si les composants audio sont remplacés sur le PC utilisateur (p. ex. par un nouveau casque), l'Assistant audio doit être à nouveau exécuté.

Au démarrage du TKS-Communicator, le nom de l'utilisateur et le mot de passe doivent être introduits:

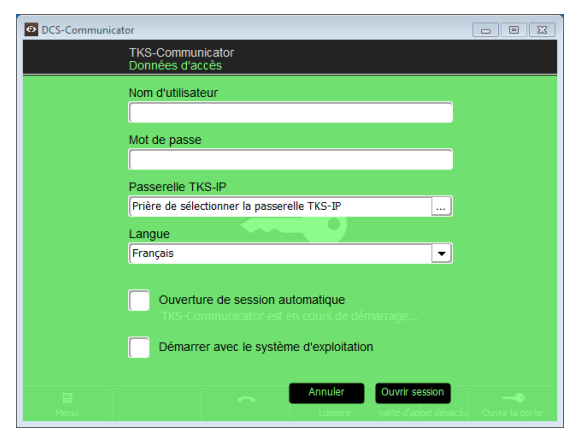

Après une ouverture de session réussie apparaît l'interface du TKS-Communicator:

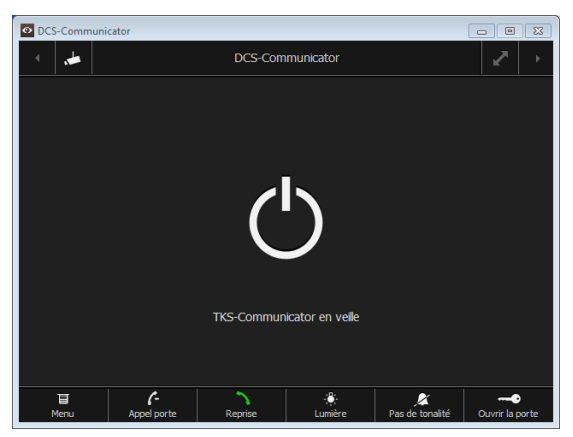

#### <span id="page-15-0"></span>Remettre la passerelle TKS-IP dans l'état de livraison

Si le nom de l'administrateur ou le mot de passe ne sont plus disponibles, on peut remettre la passerelle TKS-IP dans l'état de livraison avec la touche de réinitialisation. La touche de réinitialisation se trouve derrière la plaque à la face avant de la passerelle TKS-IP.

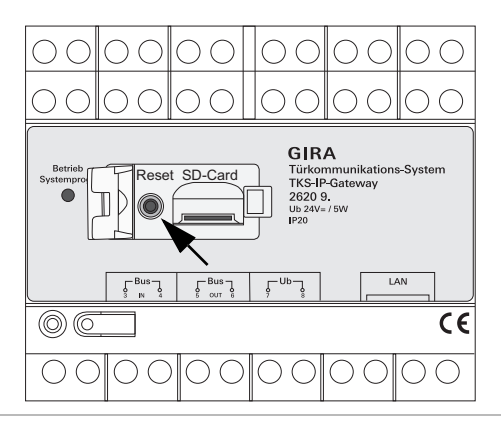

## Attention

Lors de la réinitialisation, la passerelle TKS-IP perd tous les réglages (y compris les réglages de réseau) et est remise dans l'état de livraison. Ensuite, on doit configurer à nouveau la passerelle TKS-IP ou recharger un réglage préalablement sauvegardé.

Pour remettre la passerelle TKS-IP dans l'état de livraison:

- 1. Appuyer sur la touche de réinitialisation de la passerelle TKS-IP pendant 6 secondes.
- ✓ Après 3 secondes, la LED s'allume en jaune.
- ✓ Après 6 secondes, la LED clignote en jaune.
- 2. Relâcher la touche de réinitialisation.
- ✓ La LED s'allume en jaune, l'appareil est remis dans l'état de livraison et redémarre.
- ✓ La LED s'allume en vert, le redémarrage est terminé et l'appareil est prêt à fonctionner.

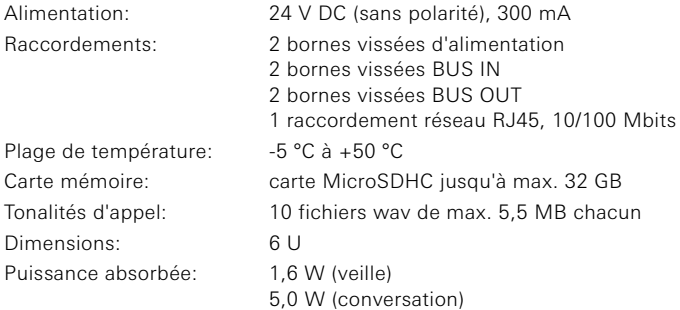

#### Exigences minimales du PC de mise en service

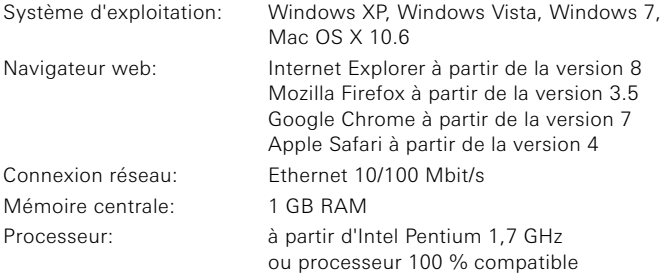

#### Exigences minimales pour le TKS-Communicator (PC utilisateur)

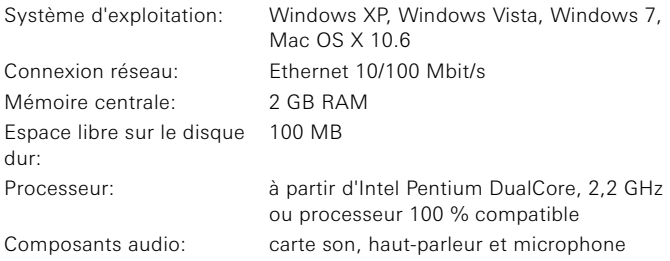

La LED de fonctionnement de la passerelle TKS-IP signale les états suivants.

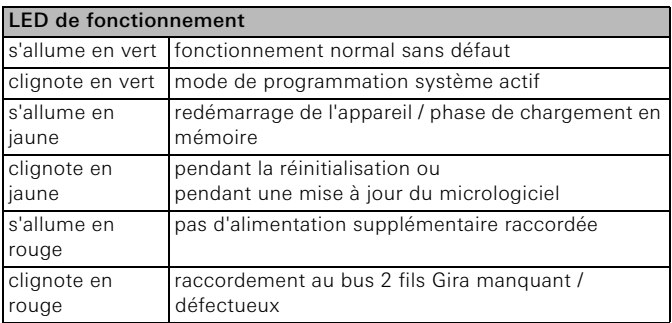

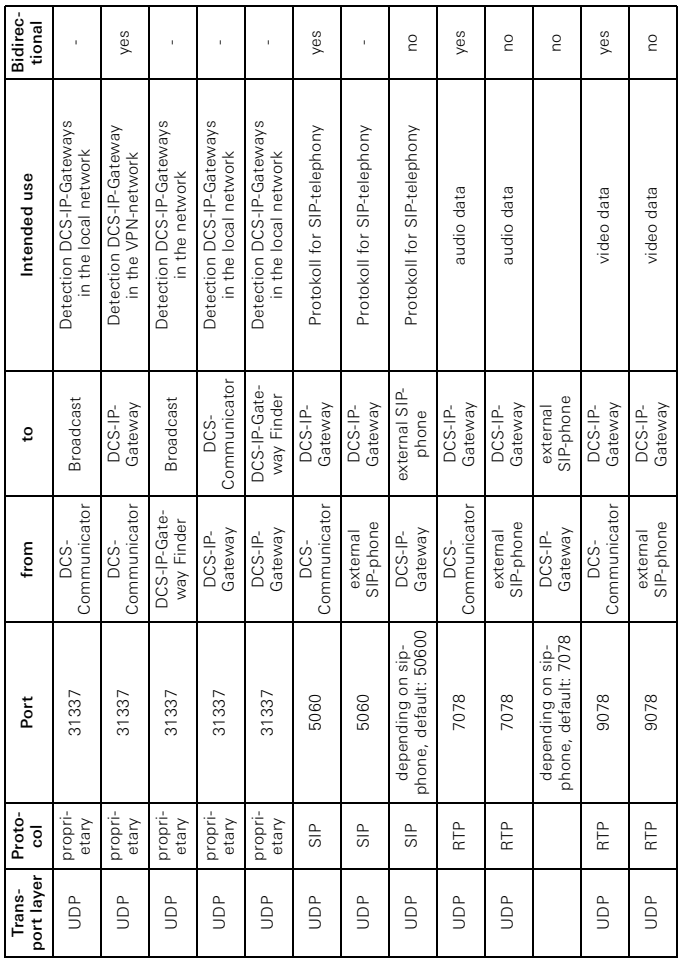

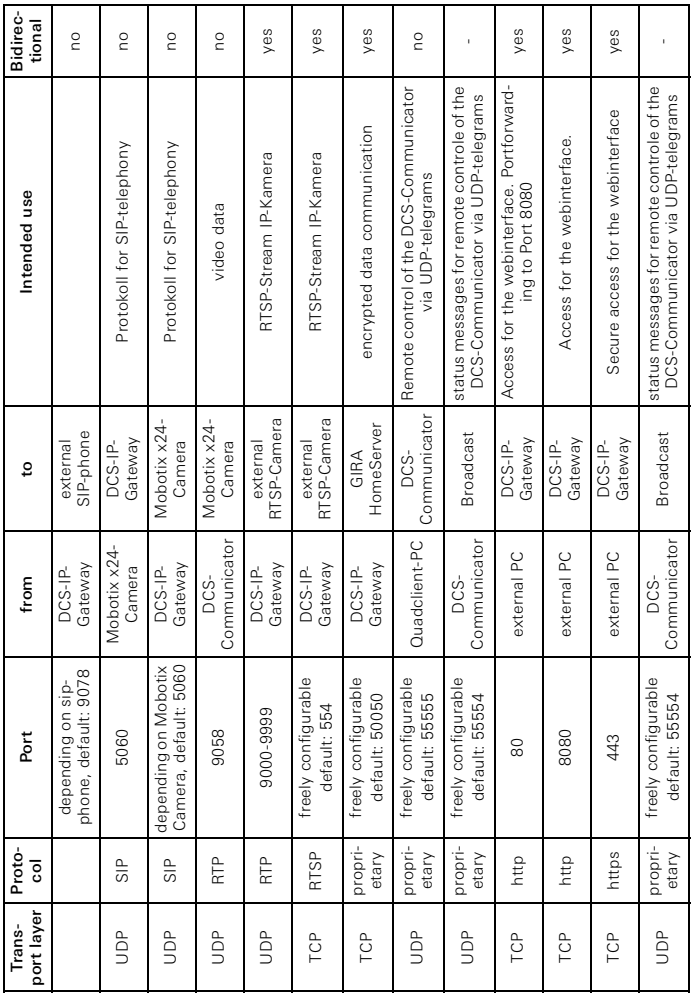

#### Garantie

La garantie est octroyée dans le cadre des dispositions légales concernant le commerce spécialisé.

Veuillez remettre ou envoyer les appareils défectueux port payé avec une description du défaut au vendeur compétent pour vous (commerce spécialisé/installateur/revendeur spécialisé en matériel électrique).

Ceux-ci transmettent les appareils au Gira Service Center.

Gira Giersiepen GmbH & Co. KG Systèmes d'installation électrique Boîte postale 12 20 42461 Radevormwald Allemagne Tél. +49 (0) 21 95 / 602 - 0 Fax +49 (0) 21 95 / 602 - 191 www.gira.com info@gira.com

# **GIRA**